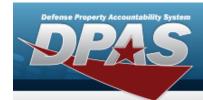

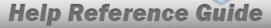

# Asset Receiving Entry — ITRO — Transfer In — Outside DPAS

#### Overview

The Property Accountability module Asset Management Receiving process provides the ability to receive assets to DPAS.

The assets are either Serially managed (individual asset - one at a time), Component managed (a part of a total asset - one at a time, linked to the Higher Assemblage), or Bulk managed (group of assets - multiple assets at a time).

#### **Navigation**

Asset Management > Receiving > Asset Receiving > Type Action drop-down field > ITRO — Transfer In — Outside DPAS > Asset Receiving Tabs page

#### **Procedure**

#### Add an Asset

Selecting at any point of this procedure removes all revisions and closes the page. **Bold** numbered steps are required.

- 1. In the Asset Management menu, choose Receiving. *The Asset Receiving Data Entry* page appears.
- 2. Use  $\stackrel{\searrow}{}$  to select the Type Action *ITRO Inventory Transfer In Outside DPAS*
- 3. Select Continue . The Basic tab displays.
  - A. Use to select the Acq DT, or enter the date (MM/DD/YYYY) in the field provided.
  - **B.** Use to select the Cond Cd.
  - **C.** Enter the Doc NBR, or use \( \frac{Q}{2} \) to browse for the number. This is a 14 alphanumeric character field.
  - **D.** Use Y to select the Asset Cd.

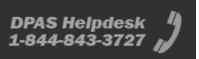

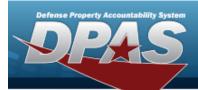

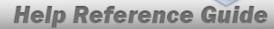

#### **End Item Serial**

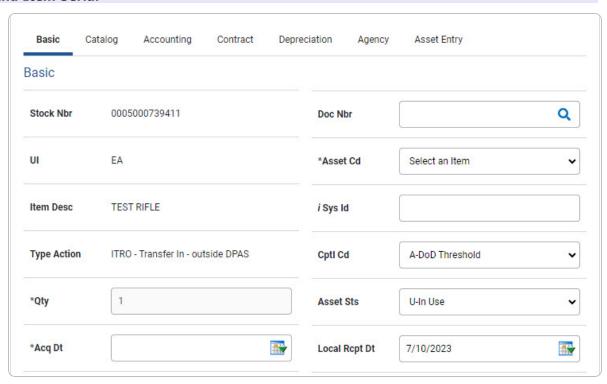

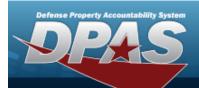

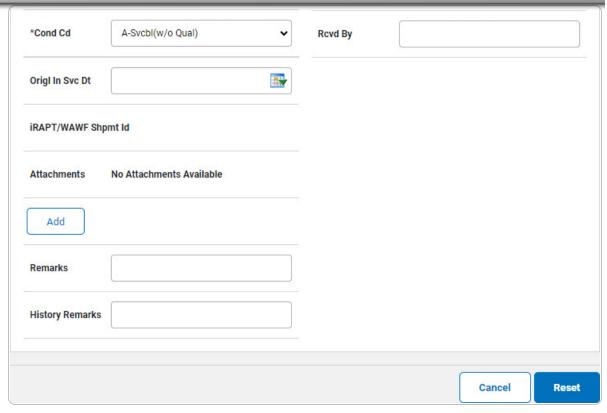

- **a.** The QTY automatically populates and is not editable.
- **b.** Use to select the ORIGL IN SVC DT, or enter the date (MM/DD/YYYY) in the field provided.

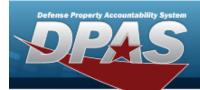

#### Component

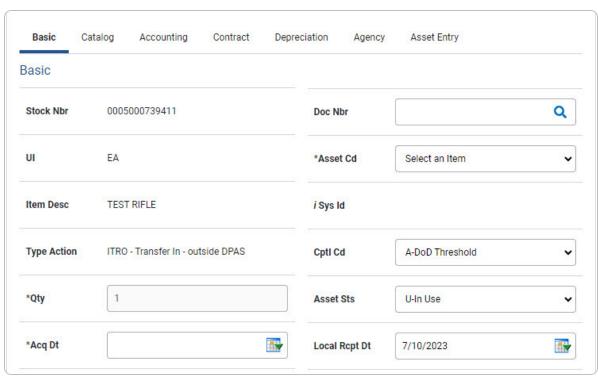

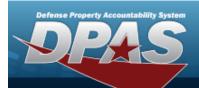

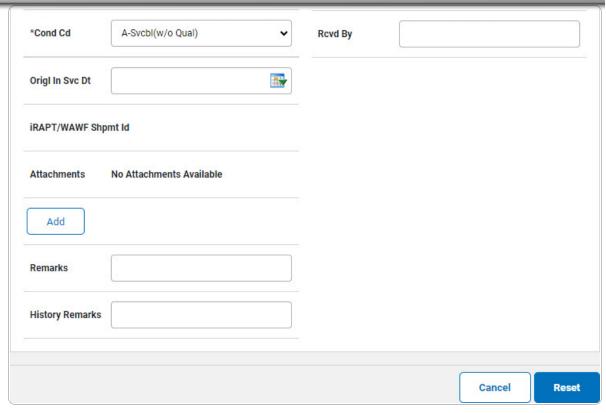

- **a.** The QTY automatically populates and is not editable.
- **b.** Use to select the ORIGL IN SVC DT, or enter the date (MM/DD/YYYY) in the field provided.

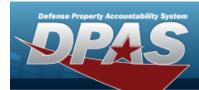

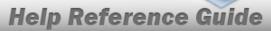

#### Bulk

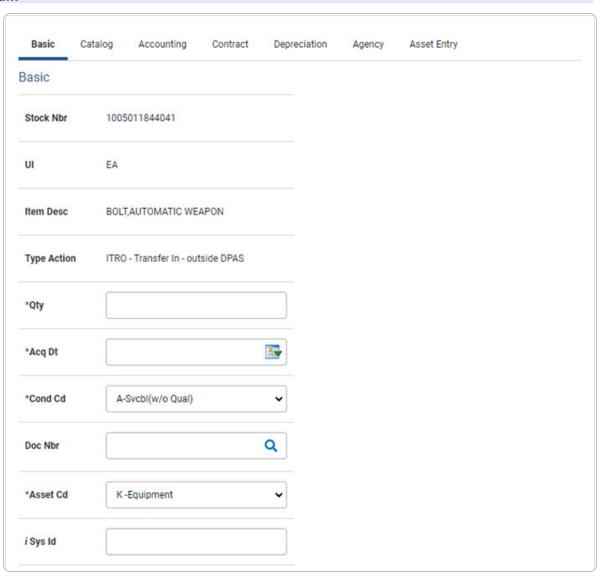

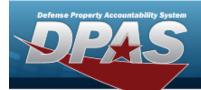

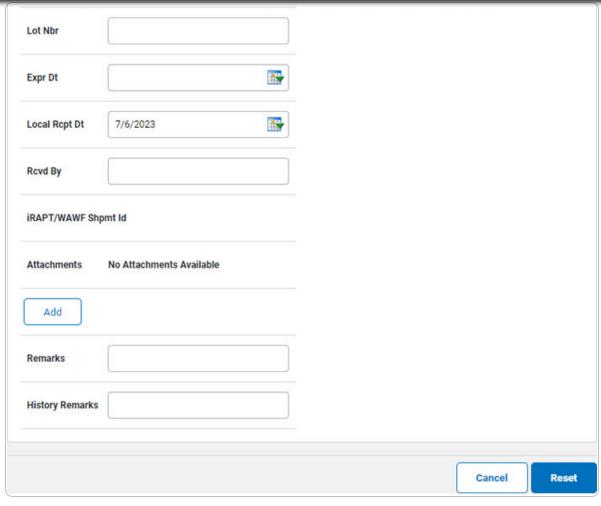

- **a.** Enter the QTY in the field provided. *This is a 6 numeric character field.*
- E. Select . The **Add an Attachment** page appears.
- 4. Select Catalog. The Catalog Tab displays.
  - **A.** Use or or to assist with the MFR DATA entry. This is a 36 alphanumeric character field.
  - **B.** Enter the MFR YR in the field provided. This is a 4 numeric character field.

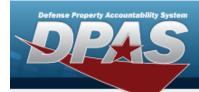

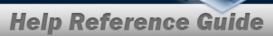

#### **End Item Serial**

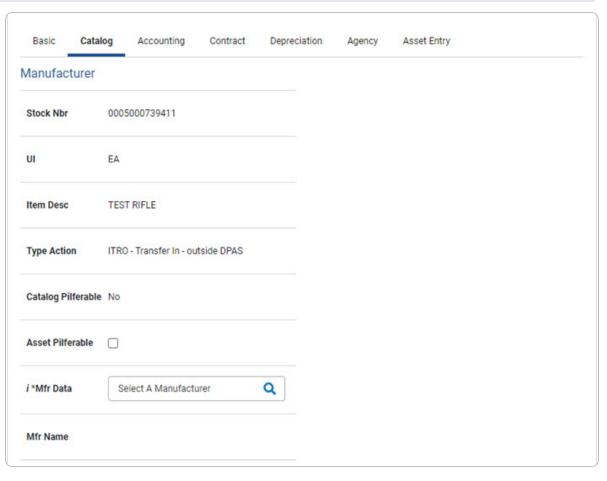

8

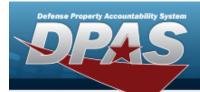

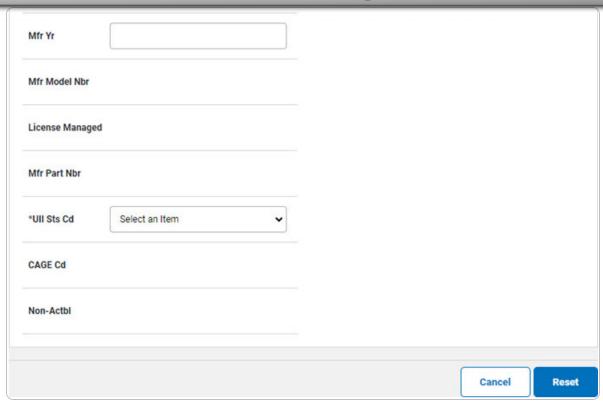

a. Use 🗹 to select the UII Sts Cd.

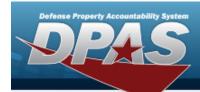

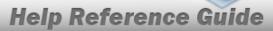

#### Component

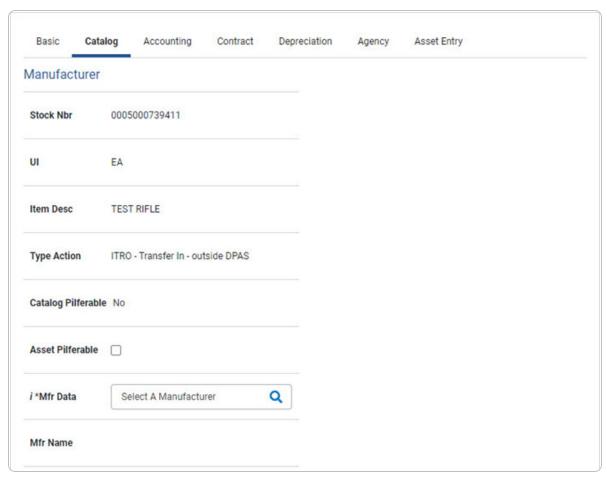

10

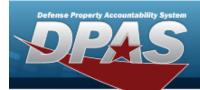

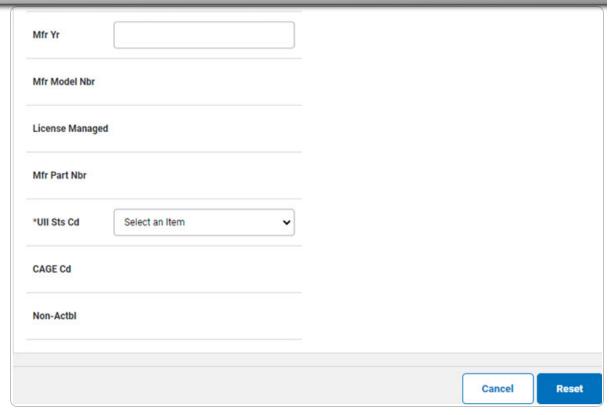

a. Use 🗡 to select the UII Sts Cd.

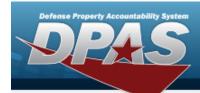

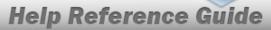

#### Bulk

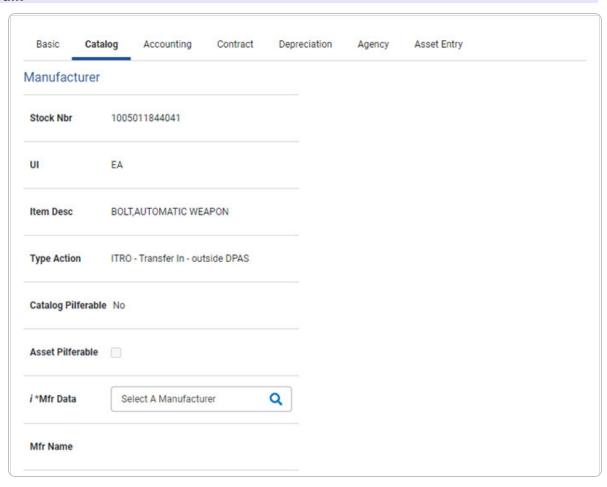

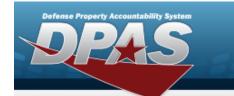

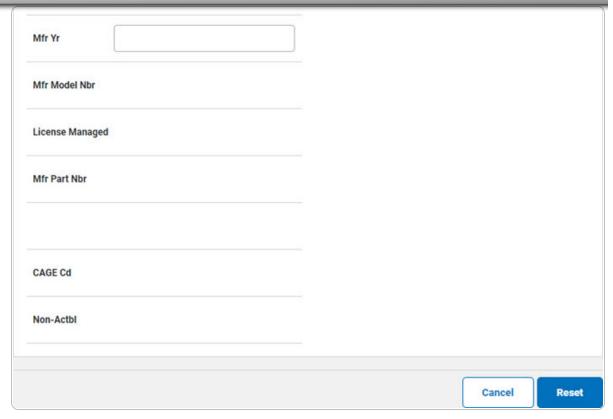

5. Select Accounting. The **Accounting Tab** displays.

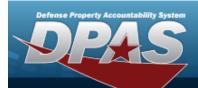

| Basic Catal       | og Accounting           | Contract   | Depreciation | Agency | Asset Entry |
|-------------------|-------------------------|------------|--------------|--------|-------------|
| Accounting        |                         |            |              |        |             |
| Stock Nbr         | 0005000739411           |            |              |        |             |
| UI                | EA                      |            |              |        |             |
| Item Desc         | TEST RIFLE              |            |              |        |             |
| Type Action       | ITRO - Transfer In - ou | tside DPAS |              |        |             |
| *Fund Cd/ASN      | Select an Item          |            | •            |        |             |
| Oblign Doc Nbr    |                         |            |              |        |             |
| Owng Cost Center  |                         |            |              |        |             |
| Owng Cost Center  | Desc                    |            |              |        |             |
| Fndng Cost Cente  |                         |            |              |        |             |
| Fndng Cost Center | r Desc                  |            |              |        |             |
| Task Cd           |                         |            |              |        |             |

14

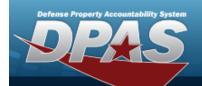

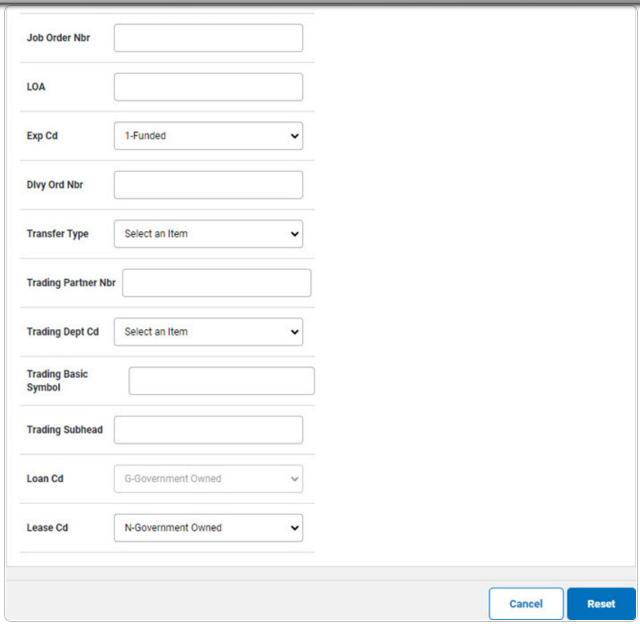

- **A.** Use to select the Fund Cd/ASN.
- **B.** Use to select the Transfer Type.
- 6. Select Contract. The Contract Tab appears.

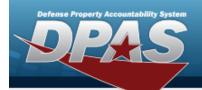

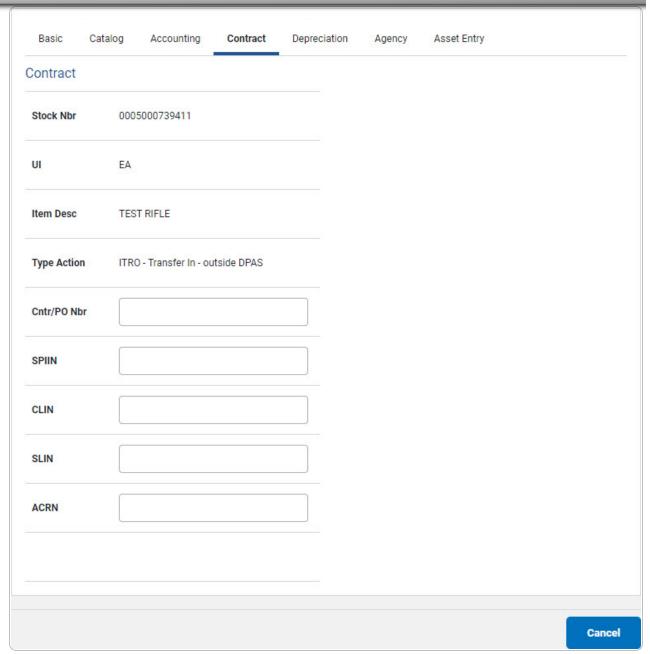

7. Select Depreciation. *The Depreciation Tab* appears.

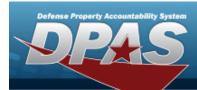

#### Note

If the asset cannot be depreciated, the warning "Depreciation tab may only be used on depreciable assets" appears, and the fields on this tab are all read-only.

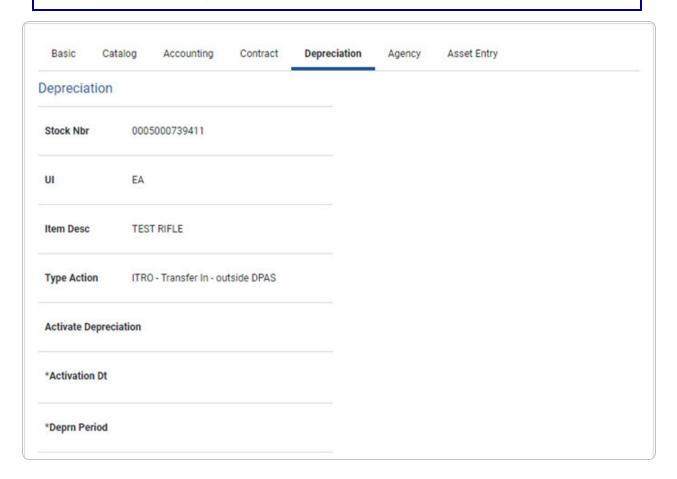

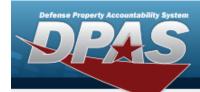

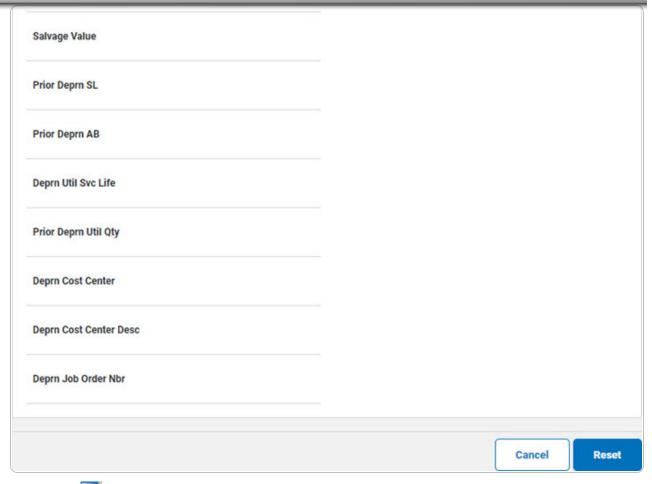

- **A.** Use to select the ACTIVATION DT, or enter the date (MM/DD/YYYY) in the field provided.
- **B.** Enter the DEPRN PERIOD in the field provided. This is a 3 numeric character field.
- 8. Select Agency. The **Agency Tab** appears.

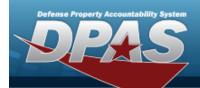

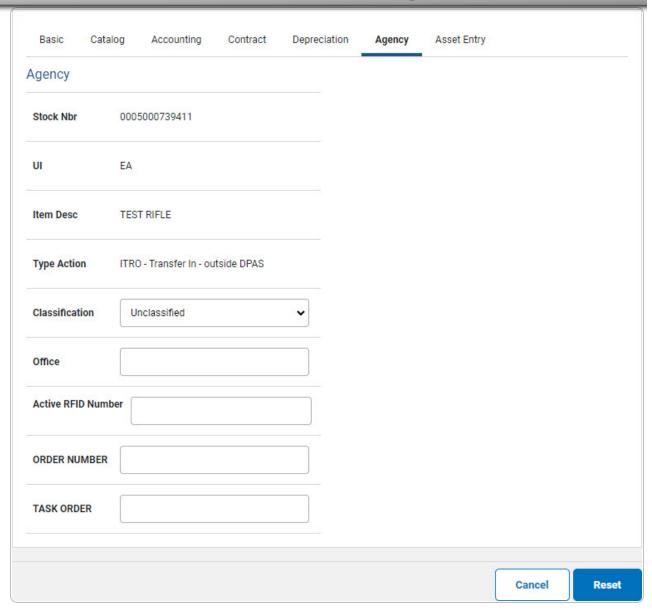

Note

Any additional fields on this tab varies by agency and are not DPAS controlled.

9. Select Asset Entry. The **Asset Entry Tab** appears.

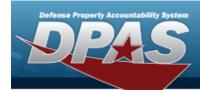

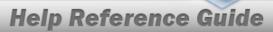

#### **End Item Serial**

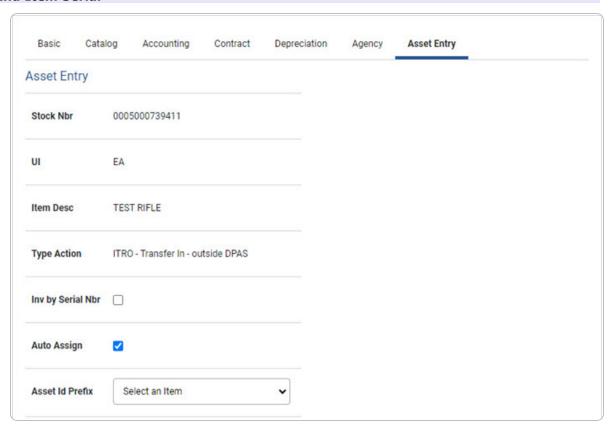

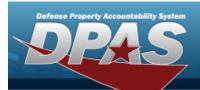

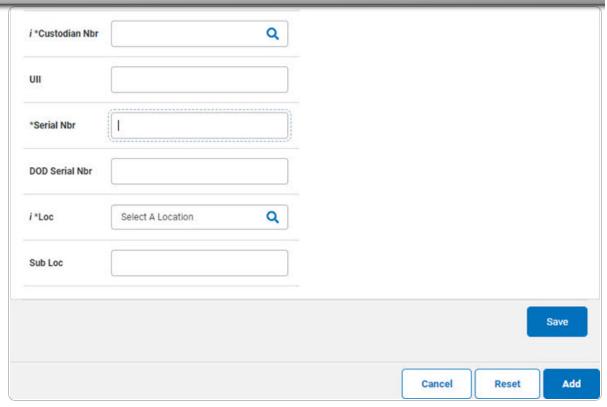

- a. Use or to browse for the Custodian NBR entry. This is a 12 alphanumeric character field.
- **b.** Enter the UII in the field provided. *This is a 50 alphanumeric character field.*
- **c.** Enter the Serial NBR in the field provided. *This is a 30 alphanumeric character field.*
- **d.** Use **i** or **Q** to assist with the Loc entry. *This is a 20 alphanumeric character field.*

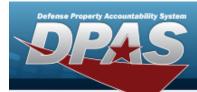

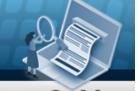

#### Component

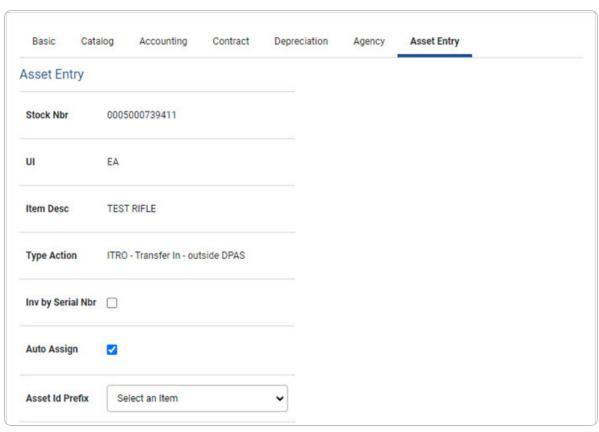

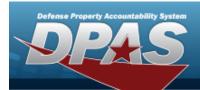

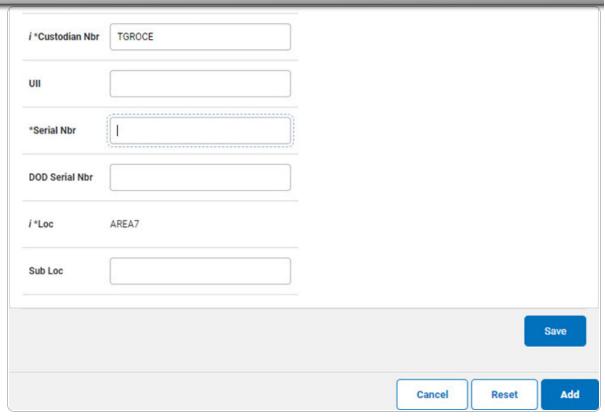

- **a.** Use or to browse for the Custodian NBR entry. This is a 12 alphanumeric character field.
- **b.** Enter the UII in the field provided. *This is a 50 alphanumeric character field.*
- **c.** Enter the SERIAL NBR in the field provided. *This is a 30 alphanumeric character field.*
- **d.** Use **i** or **Q** to assist with the Loc entry. *This is a 20 alphanumeric character field.*

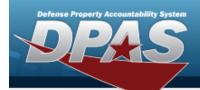

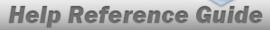

#### Bulk

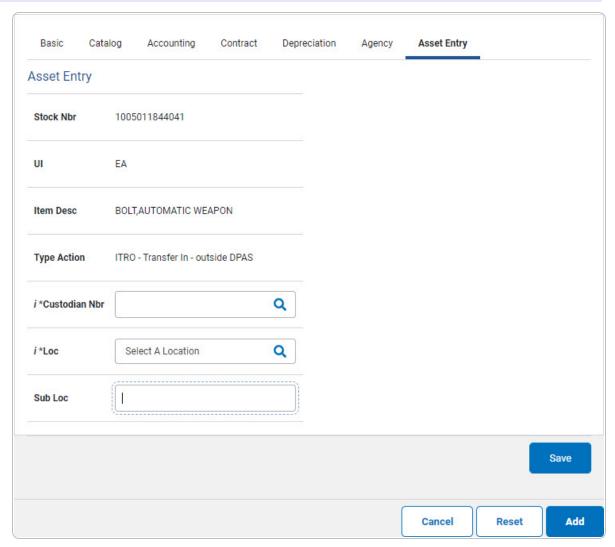

- **a.** Use or to browse for the Custodian NBR entry. This is a 12 alphanumeric character field.
- **b.** Use **i** or **Q** to assist with the Loc entry. *This is a 20 alphanumeric character field.*
- 10. Select Save . The new asset is added to the list panel.

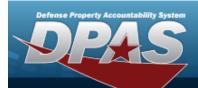

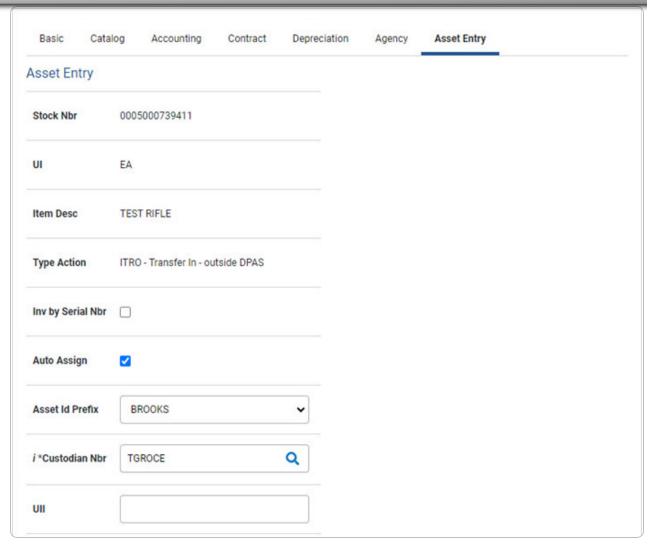

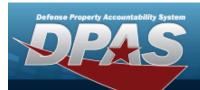

| AREA7        |               | Q                   |                              |                                  |                                          |                                                            |                                                                        |                                                                            |
|--------------|---------------|---------------------|------------------------------|----------------------------------|------------------------------------------|------------------------------------------------------------|------------------------------------------------------------------------|----------------------------------------------------------------------------|
|              |               |                     |                              |                                  |                                          |                                                            |                                                                        |                                                                            |
|              |               |                     |                              |                                  |                                          |                                                            |                                                                        | Save                                                                       |
| Asset<br>Id  | Serial<br>Nbr | Cust<br>Nbr         | Loc                          | Sub<br>Loc                       | Inv<br>By<br>Serial<br>Nbr               | Auto<br>Assign                                             | UII                                                                    | DOD<br>Serial<br>Nbr                                                       |
| BROOKS000360 | CBA321        | TGROCE              | AREA7                        |                                  | N                                        | Υ                                                          | FED654                                                                 |                                                                            |
|              |               |                     |                              |                                  |                                          |                                                            |                                                                        |                                                                            |
|              |               |                     |                              |                                  |                                          |                                                            |                                                                        |                                                                            |
|              |               |                     |                              |                                  |                                          |                                                            |                                                                        |                                                                            |
|              | Asset         | Asset Serial Id Nbr | Asset Serial Cust Id Nbr Nbr | Asset Serial Cust Loc Id Nbr Nbr | Asset Serial Cust Loc Sub Id Nbr Nbr Loc | Asset Serial Cust Loc Sub Inv Id Nbr Nbr Loc By Serial Nbr | Asset Serial Cust Loc Sub Inv Auto Id Nbr Nbr Loc By Assign Serial Nbr | Asset Serial Cust Loc Sub Inv Auto UII Id Nbr Nbr Loc By Assign Serial Nbr |